# MIRC. **GUIDE D'ACCES AUX EXAMENS D'IMAGERIE MEDICALE**

PRISE EN MAIN RAPIDE

# **ACCEDER AU PORTAIL VUESHARE**

## PREREQUIS :

Se connecter à la page d'accueil :

https://imagerie-MIRC.esante-centre.fr

- **C** Lecteur de carte CPS
- Kit logiciel ASIP (Cryptolib 5.0.16 mini)
- Navigateurs compatibles : Google Chrome / Mozilla Firefox

# **CHOIX DU MODE DE CONNEXION : PAR CARTE PS OU PAR MOT DE PASSE A USAGE UNIQUE (OTP)**

#### **S'AUTHENTIFIER PAR CARTE PS**  (obligatoire à la <sup>pre</sup> connexion)

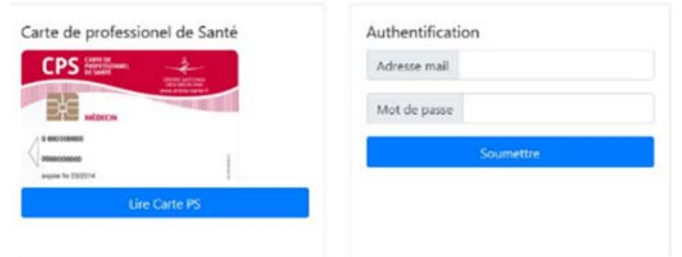

 $\Box$  Accéder à la gestion du compte

- Introduire votre CPS dans le lecteur et suivre les instructions.
- Saisir votre code de CPS. Cliquer sur « Lire la carte PS »

NB : Selon l'environnement de votre poste, une liste peut s'afficher permettant de sélectionner le certificat à utiliser. Choisir celui de votre carte CPS. Taper votre code porteur et valider.

#### **S'AUTHENTIFIER PAR MOT DE PASSE A USAGE UNIQUE** (étape facultative)

CPS

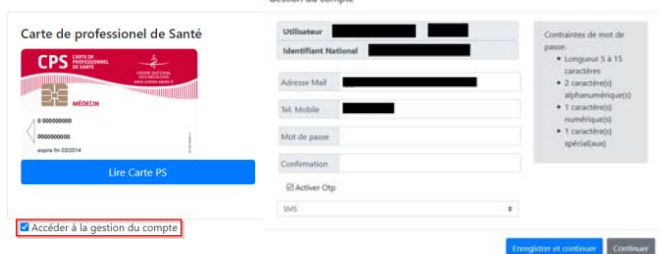

- Renseigner l'adresse e-mail du compte (identifiant) et le mot de passe associé
- Choisir le mode de transmission du code à usage unique (SMS ou e-mail) en cliquant sur le bouton approprié
- Taper le code de confirmation reçu par SMS ou email

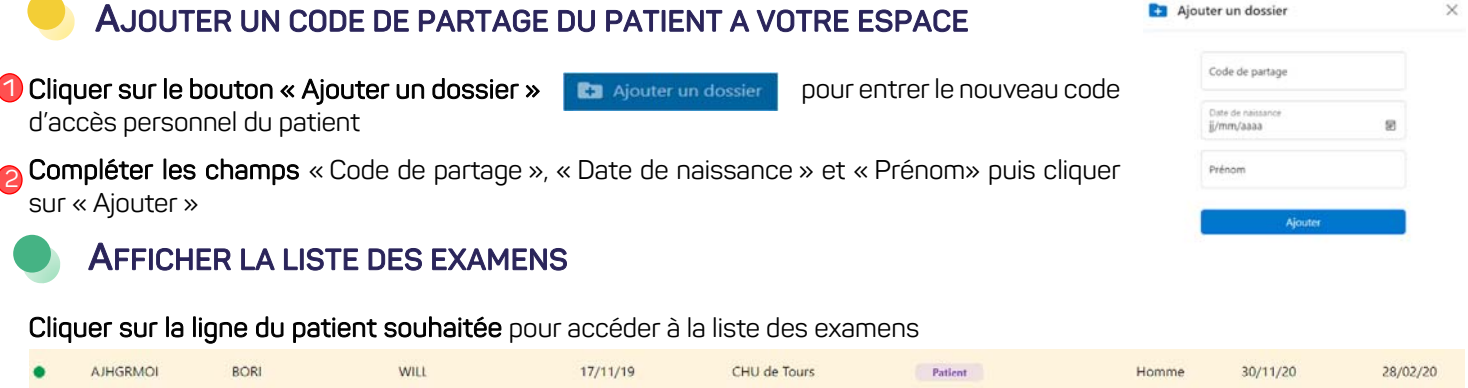

# **ACCEDER AUX IMAGES ET COMPTES-RENDUS**

Pour afficher un examen du patient avec l'outil VueMotion, cliquer sur la ligne de l'examen souhaitée ou sur l'œil en fin de ligne.<br>Liste des examens

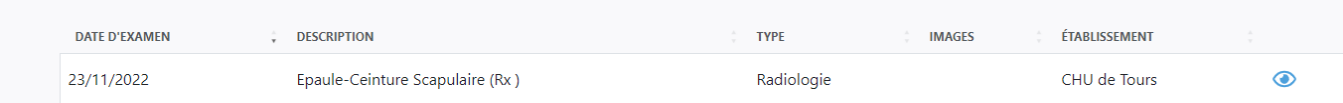

Vous devrez autoriser le pop-up sur votre navigateur pour ouvrir l'examen sur un nouvel onglet. Pour revenir à la liste des codes, cliquer sur la croix  $\times$  en haut à droite de la liste des examens.

# **CONSULTER LA LISTE DES PATIENTS DISPONIBLES DANS VOTRE ESPACE**

Compléter un ou plusieurs champs avec les informations patient dans la partie « Mes dossiers » L'affichage des résultats s'affiche de façon dynamique en fonction des champs que vous avez rempli

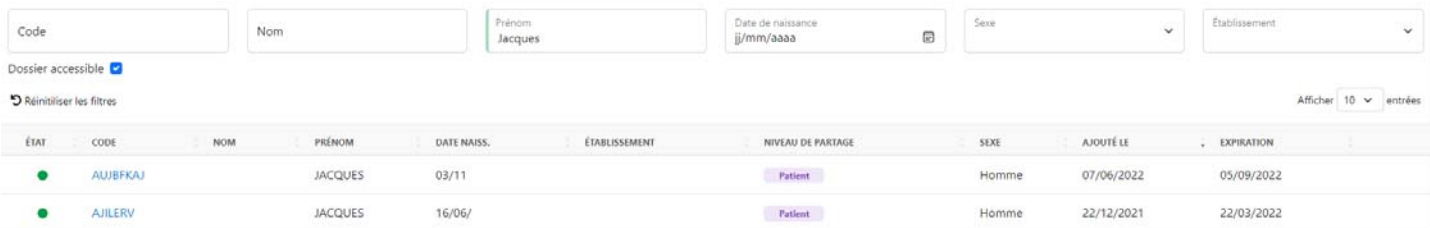

Pour augmenter le nombre de résultat affiché par Page, cliquer sur le menu déroulant « Afficher Entrées »

Vous pourrez alors choisir d'afficher 10, 25 ou 50 résultats par page.

Pour naviguer entre les différentes pages disponibles parmi vos résultats, cliquer sur « les chiffres en bas à droite » Vous pouvez également filtrer vos examens par ordre croissant ou décroissant via la barre suivante en cliquant sur un des items « Etat, code, nom … »

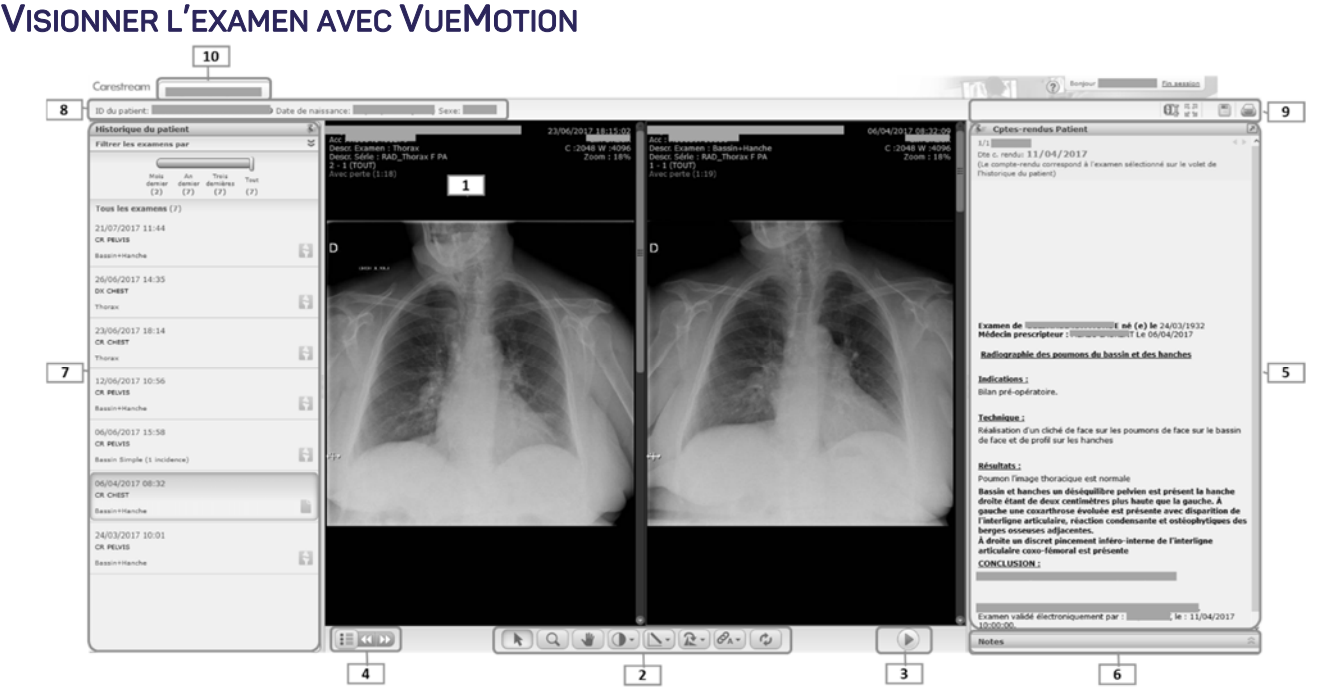

La fenêtre d'affichage de l'examen est divisée en plusieurs sections :

#### **1.** Zone de l'image

#### **2.** Barre d'outils de l'image

 $\Rightarrow$  Zoomer, déplacer, tourner ou renverser, changer le fenêtrage, faire une mesure rectiligne, réinitialiser toutes les actions

 Utiliser la molette de la souris ou la barre de défilement pour vous déplacer dans la série d'images

#### **3.** Mode ciné

#### **4.** Sélection de séries

 Utiliser le sélecteur pour naviguer dans les séries et faire des comparaisons avec l'antériorité

### **CONDITIONS D'EXPIRATION TEMPORAIRE DU COMPTE**

- Expiration du certificat CPS
- Cartes révoquées par l'ASIP (carte perdue ou volée)
- En l'absence de connexion via CPS sur une durée de 3 mois, l'OTP est temporairement désactivé.
	- Dans ces 3 cas une connexion devra être réalisée avec votre carte PS pour re-valider l'accès.
- Expiration du mot de passe associé au bout de 6 mois, passé ce délais il faudra le modifier.

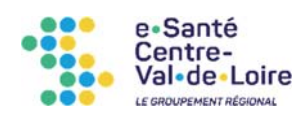

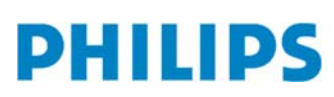

#### **5.** Fenêtre de compte-rendu

- **6.** Fenêtre de notes
- **7.** Fenêtre des examens antérieurs du patient
- **8.** Données démographiques du patient
- **9.** Fonctions supplémentaires
	- Enregistrer une ou plusieurs images de l'examen sur votre poste de travail
	- Imprimer le compte-rendu (format papier ou .pdf)
- **10.**Onglet de recherche du patient

# ASSISTANCE TECHNIQUE DEDIEE AUX PROFESSIONNELS DE SANTE

GIP E-SANTE CENTRE-VAL DE LOIRE :

02 54 70 55 22

(du lundi au vendredi – 9h00-12h00 et 14h00-17h00)

Support-mirc@esante-centre.fr

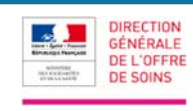

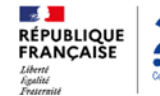

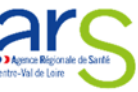

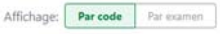

Afficher 10 v entrées  $10$  $\frac{25}{50}$